## 5.ZoomID 作成

## ※初めに※

全ての Google アカウントからログアウトする。

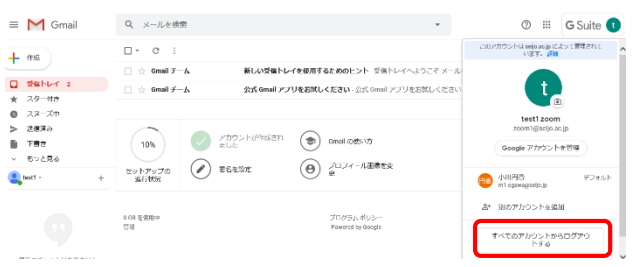

- 1 Zoom へサインアップする
- 1.1 Zoom サイトにアクセスする https://zoom.us/jp-jp/meetings.html
- 1.2 「サインアップは無料です」をクリック

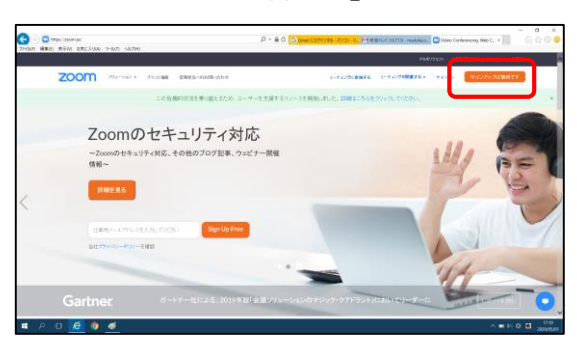

1.3 生年月日を入力して「続ける」をクリック

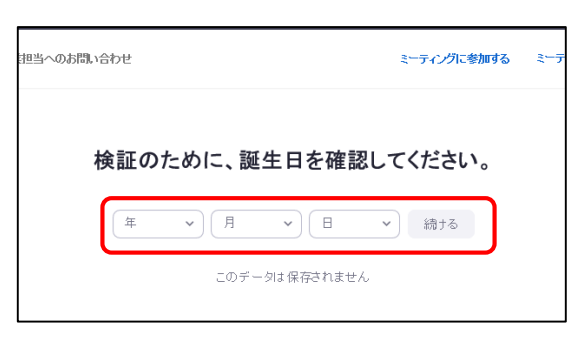

1.4 「Google でサインイン」をクリック

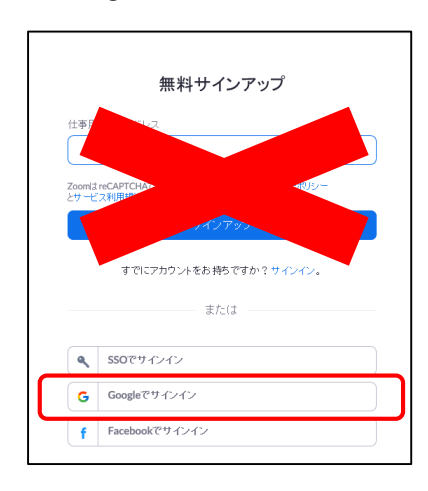

1.5 成城大学のメールアドレスを入力し、「次へ」 をクリック

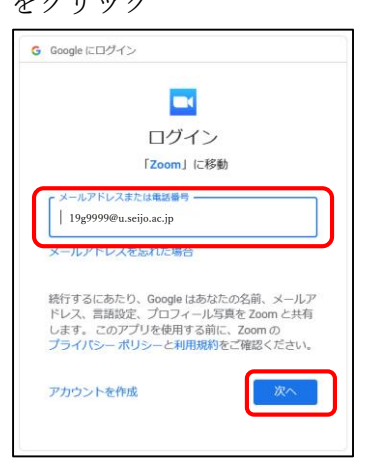

アドレス : MNC ID@u.seijo.ac.jp

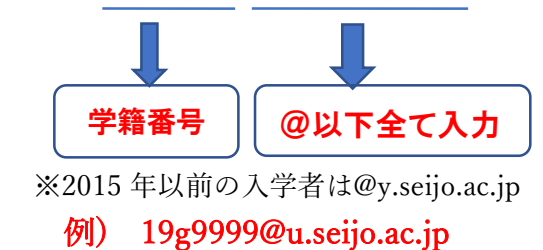

1.6 パスワードを入力し、「次へ」をクリック

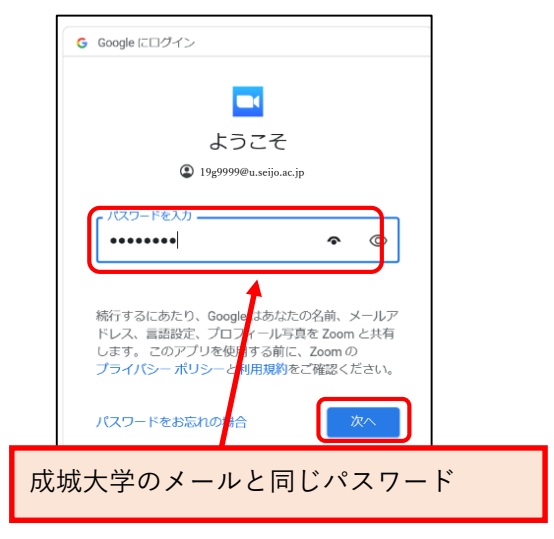

1.7 Google アカウントが成城大学のメールアド レスであることを確認し、「アカウントの作 成」をクリック

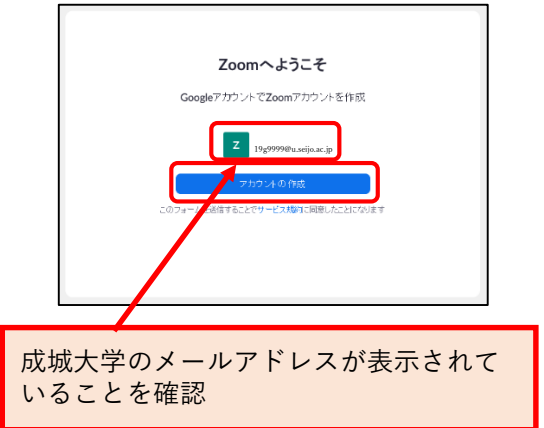

1.8 「プロフィール」をクリック

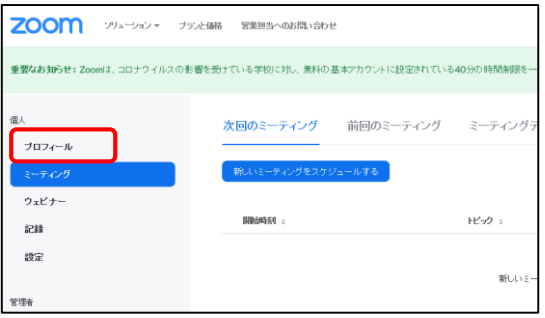

1.9 「編集」をクリック

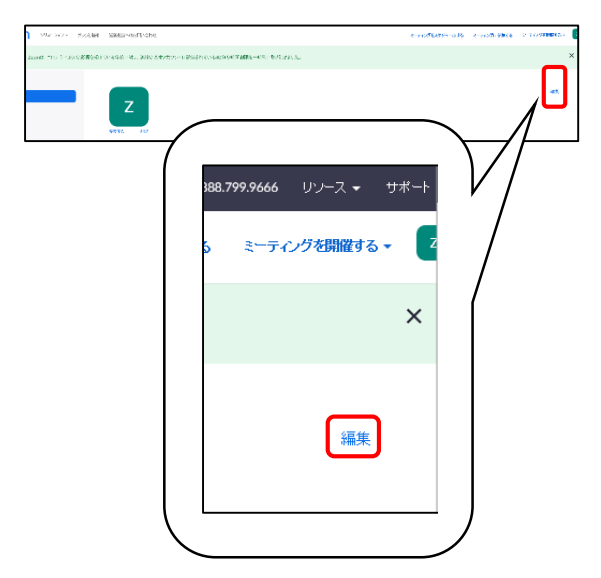

1.10名前を本名に変更し、「変更を保存」をクリ ック

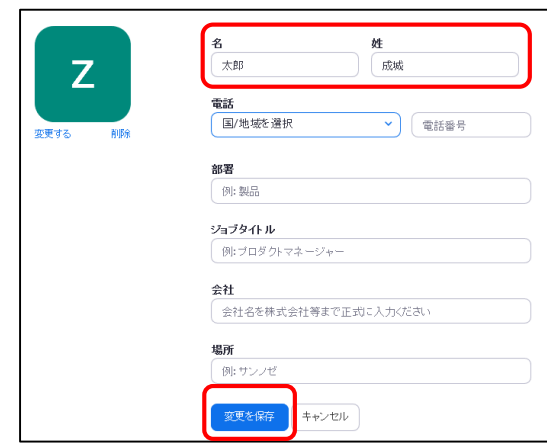

この名前が Zoom 授業で表示されます。 必ずご自身の氏名を設定してください。

- 2 Zoom のアプリをダウンロードする
	- 2.1 Zoom へアクセス <https://zoom.us/>
	- 2.2 「リソース」の「Zoom をダウンロード」を クリック

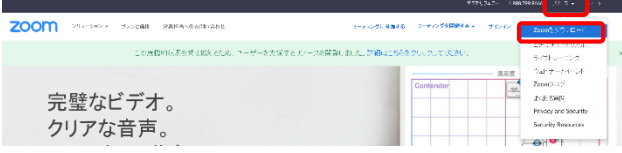

成城大学メディアネットワークセンター

2020/05/07

2.3 使用するデバイスにあわせたアプリを選び 「ダウンロードボタン」をクリック (パソコン用)

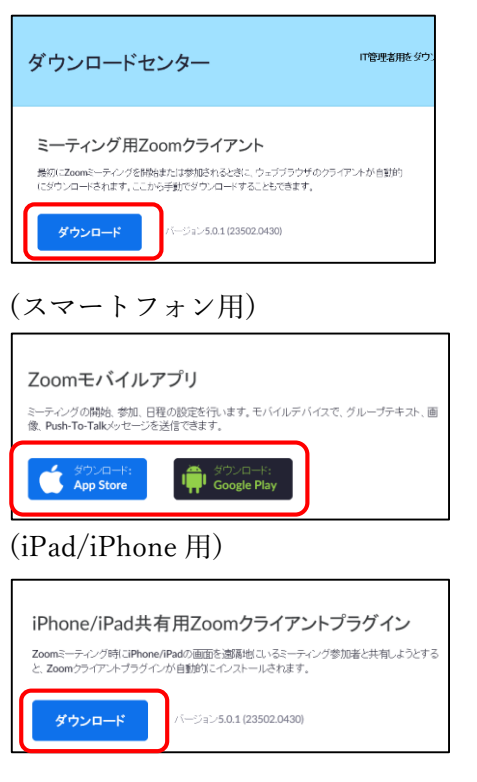

- 2.4 それぞれのデバイスの案内に沿って、イン ストールを完了させる
- 3 Zoom アプリにサインイン
- 3.1 「サインイン」をクリック

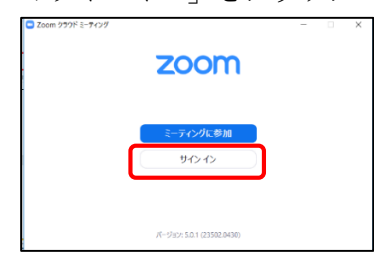

3.2 「Google でサインイン」をクリック

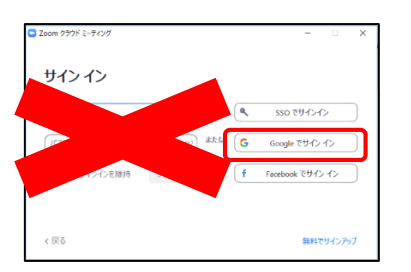

3.3 成城大学のメールアドレスを入力し、「次へ」 をクリック

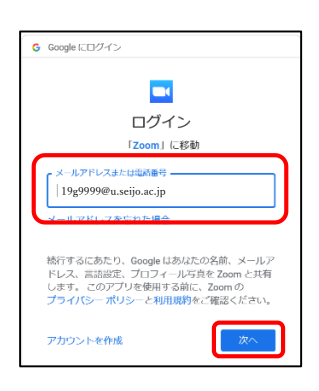

3.4 パスワードを入力し、「次へ」をクリック

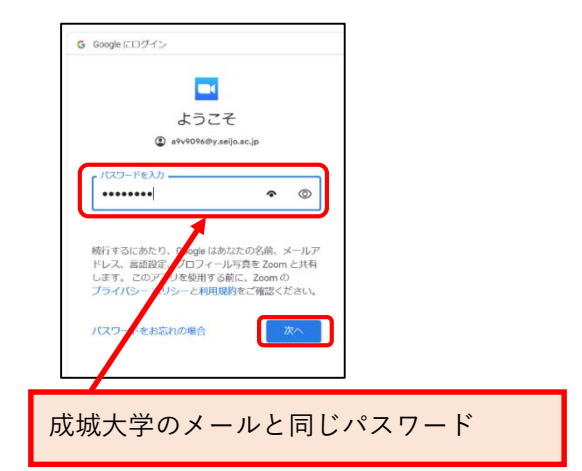

3.5 「Zoom を立ち上げる」をクリック

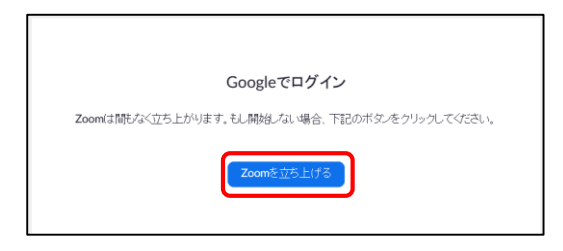

3.6 Zoom にサインインできたことを確認する

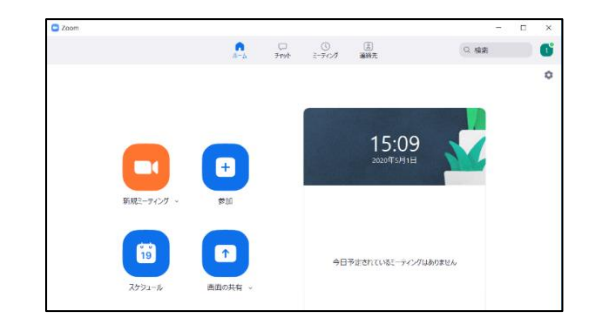

以上で ZoomID 作成は完了です。